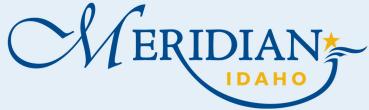

## **How to Submit an Easement**

Welcome to Citizen Access! Providing citizens, businesses, and visitors access to services online, 24 hours a day, 7 days a week.

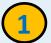

### Citizen Access

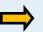

- Login into your existing account or Register for an Account
- New Users, once registered, check your email to activate your account

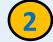

# **Apply for Request**

- Click Easement Tab
- Click Submit an Easement
- Enter all required information

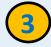

https://citizenportal.meridiancity.org/ CitizenAccess/Default.aspx

#### **Add Attachments**

- Click Add
- Attached all required information for Request
- Click Continue
- Enter a description of each attachment
- Click Save
- Click Continue Application

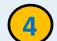

## Notification

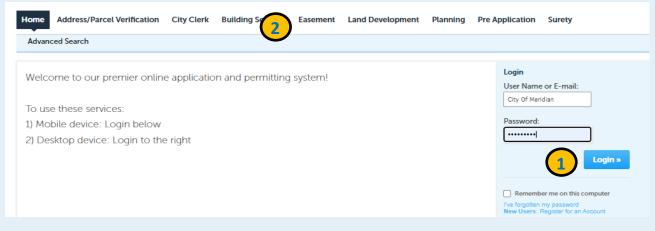

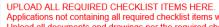

Applications not containing all required checklist items will be deemed incomplete. Incomplete applications will NOT be processed. Upload all documents and drawings per the required checklist, as a single zip file with individual PDFs. Each checklist item must be named according to the naming convention on the applicable checklist.

Action

A copy of the application checklist can be obtained at https://meridiancity.org/planning/files/Surety.pdf.

ade; adp; bat; chm; cmd; com; cpl; exe; hta; htm; html; ins; isp; jar; is; jse; lib; lnk; mde; mht; mhtml; msc; msp; mst; php; pif; scr; sct; shb; sys; vb; vxd; wsc; wsf; wsh are disallowed file types to upload Latest Update

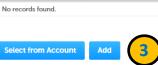

- Once verified and approved you will receive an email from noreply@meridiancity.org
- You can find a copy of your recorded easement here: https://weblink.meridiancity.org/ WebLink/browse.aspx

Attachment